Promoting Health Care Quality and Patient Safety Through Education and Certification

## **ABQAURP Online Course Instructions and Frequently Asked Questions**

Once you sign into the ABQAURP website at <a href="www.abqaurp.org">www.abqaurp.org</a>, Click on the **My Education** button to navigate to the **Center for Continuing Education**.

Here, you can go to your **Learning Center** to find your courses or online course transcript.

You may also click **Browse Catalog** to view and purchase all available courses.

Your most recently purchased course will be previewed on your Learning Center screen, click here to access, or click on your Learning Center to view.

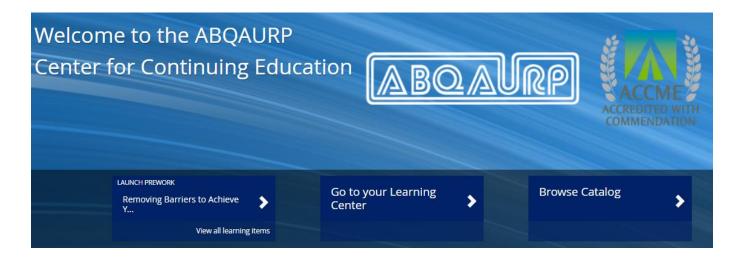

If you see yellow **Sign In** button, please click the Sign In button to log in again.

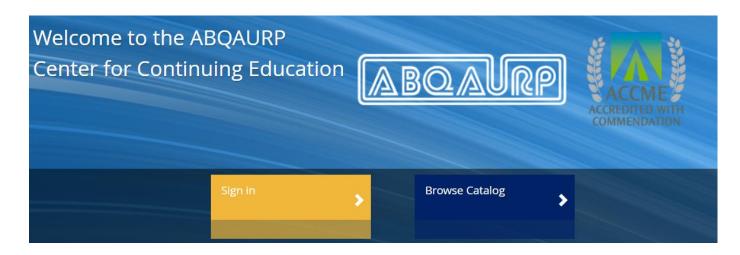

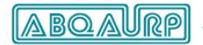

Promoting Health Care Quality and Patient Safety Through Education and Certification

To begin taking the course modules, click the "**Launch prework**" button to start each course. You will be required to take a **Pre-test**. The pre-test is not graded and you will not view the results. The pre-test scoring is used by the education department to analyze practice gaps and measure learning objectives.

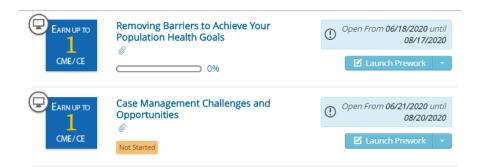

If you return to the course at a later time and you have completed some portion of the course, you will click **Launch** again to return to where you left off.

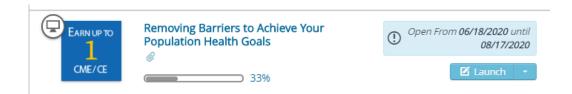

Follow the on-screen prompts to continue through the course, i.e. choose **Next** to begin the course module.

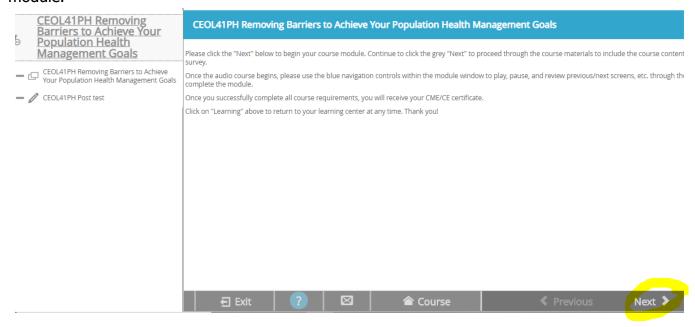

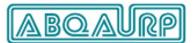

Promoting Health Care Quality and Patient Safety Through Education and Certification

Click on the **Resources** tab to view or download presentations/handouts.

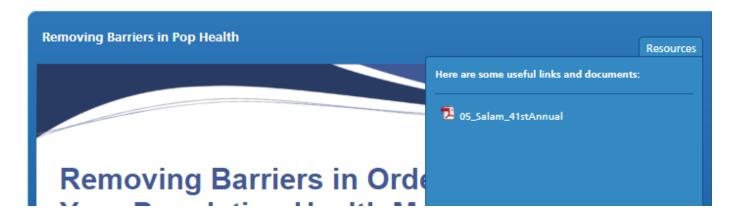

Click on the **Next button** on the bottom of the presentation to continue through the course presentation to the class.

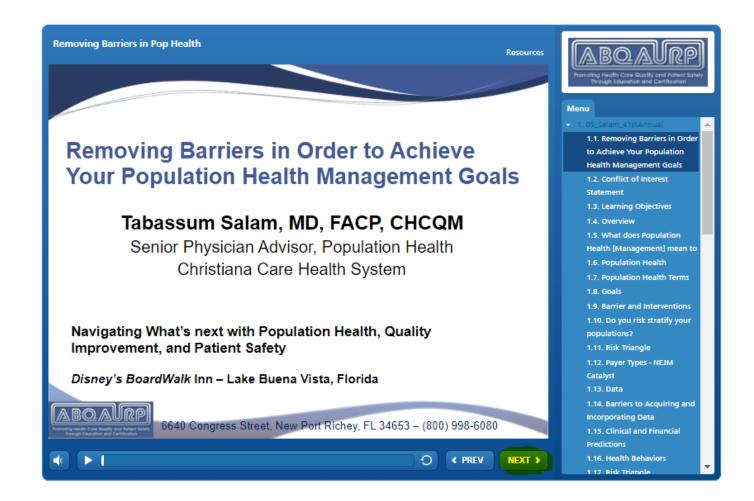

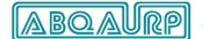

Promoting Health Care Quality and Patient Safety Through Education and Certification

You may also access additional resources by clicking on the **Info tab** on the course module contents window or clicking on the paper clip when viewing the course in your Learning Center.

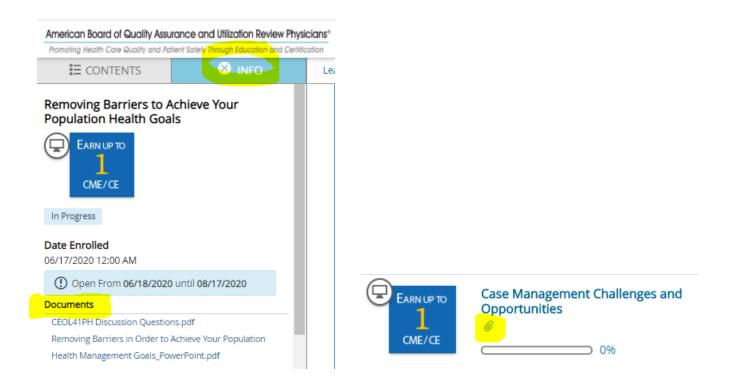

You must read or listen to each module in its entirety to mark it as complete (progress bar in your Learning Center will indicate progress). Once all modules are completed, you will have access to the **Post test**.

Once you are finished with the module, click **Next** to proceed to the Post test (which includes the Course Survey) OR click on the Post test in the module contents window.

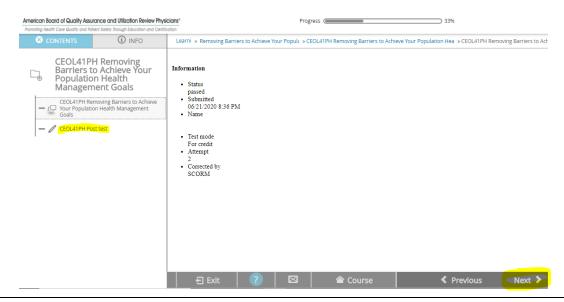

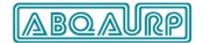

Promoting Health Care Quality and Patient Safety Through Education and Certification

Click **Start** to begin the test and follow on-screen prompts to continue.

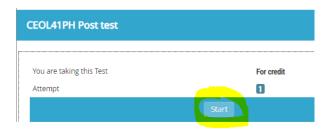

Upon successful completion, you will be presented with your credit information and have the option to download or print your certificate.

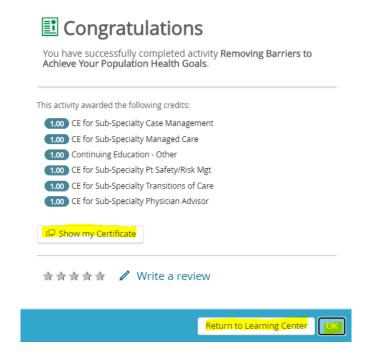

This will automatically generate a notice of course completion to ABQAURP. There is nothing further for you to do to report completion to us.

## Want to complete your course at another time?

Click on the **Learning** link within each course to return to your Learning Center where your place will be saved.

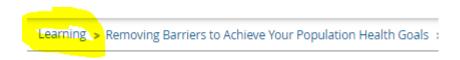

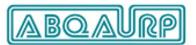

Promoting Health Care Quality and Patient Safety Through Education and Certification

# Already completed your course and want to access the course materials, course resources, your certificate or credit information?

Click on the Completed tab in your Learning Center to find this information at any time.

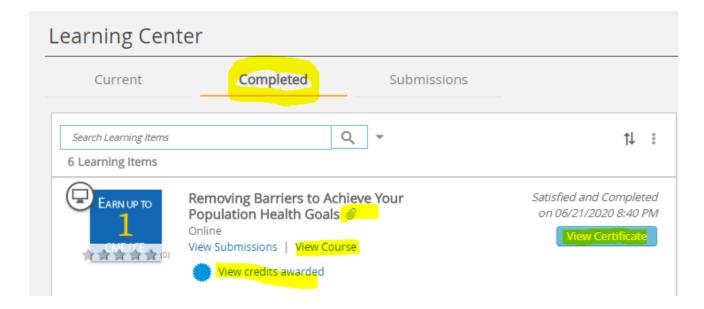

## Looking for a transcript of completed courses?

Click on the "three Dot menu icon" and choose Print Completed Learning from the drop-down menu.

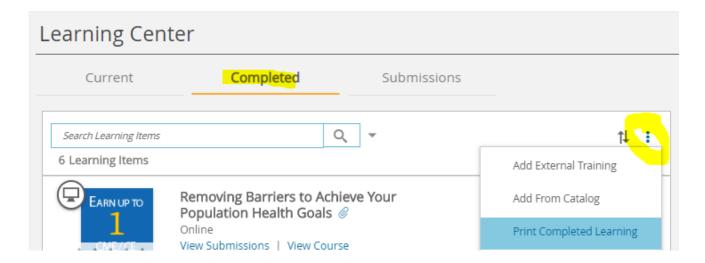

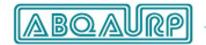

Promoting Health Care Quality and Patient Safety Through Education and Certification

Click on the home icon anytime to return to your Learning Center home, browse the catalog for other courses, or view Featured News items.

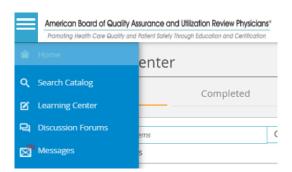

Any other questions? Call ABQAURP at (800) 998-6030 or (727) 569-0190 or email education@abqaurp.org.